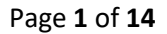

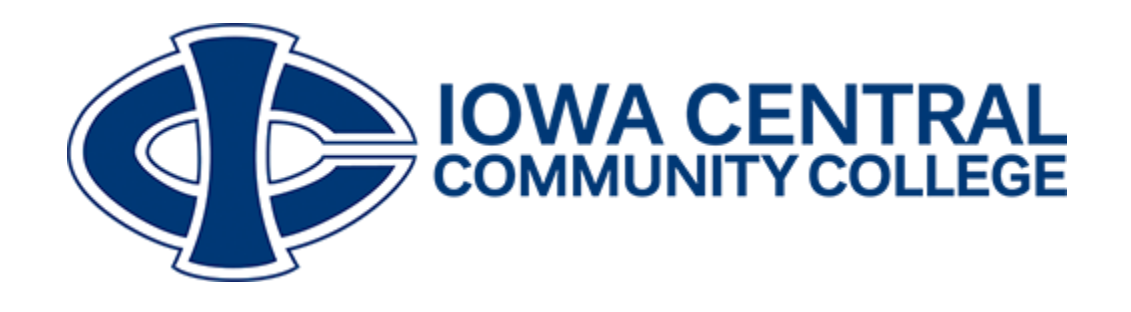

# ASSESSMENT OF

# STUDENT LEARNING

LAST REVISED: JUNE 25, 2020

AVAILABLE ONLINE

HTTP://WWW.IOWACENTRAL.EDU/IE/PLANNING.ASP

 $\overline{\phantom{a}}$ 

## Assessment of Student Learning

**Minimum expectations**: Create one project for every section you teach during every semester, no matter the format, no matter the location. You are welcome to create more projects based on individual, program, department, or other initiative.

- $\blacksquare$  One project<sup>1</sup> will need improvement.
- One project will measure a general education learning outcome on this cycle:
	- Fall and Interim 2018: Personal Responsibility
	- ◆ Spring and Summer 2019: Critical Thinking
	- ◆ Fall 2019: Effective Communication
	- ◆ Spring and Summer 2020: Personal Responsibility
	- ◆ Fall 2020: Critical Thinking
	- ◆ Spring and Summer 2021: Effective Communication
	- ◆ Fall 2021: Personal Responsibility
	- ◆ Spring and Summer 2022: Critical Thinking
	- ◆ Fall 2022: Effective Communications
	- Spring and Summer 2023: Personal Responsibility
- Projects are due with final grades seven (7) days after fall or spring terms end or seven (7) days after the end of a course for short-term sections
- Full, detailed instructions with screenshots follow on the next page
- Videos that will help you get started creating your Weaves may be found here: **https://tinyurl.com/IowaCentralAssessment**

 $^1$  If you teach only one section a semester, you can use one project to meet both expectations of improvement and general education learning outcomes, or you can create a second project for the same section to measure the general education learning outcome.

### Page **3** of **14**

1. After signing in to Weave, click on **PROJECTS** at the top middle of your screen.

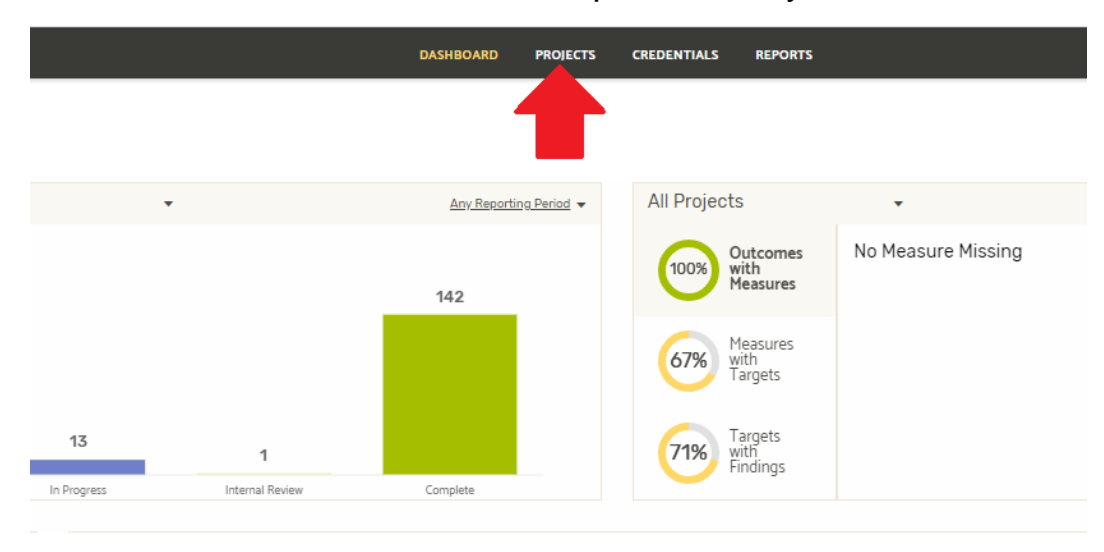

2. Next, click **+Create New Project** near the top right of your screen.

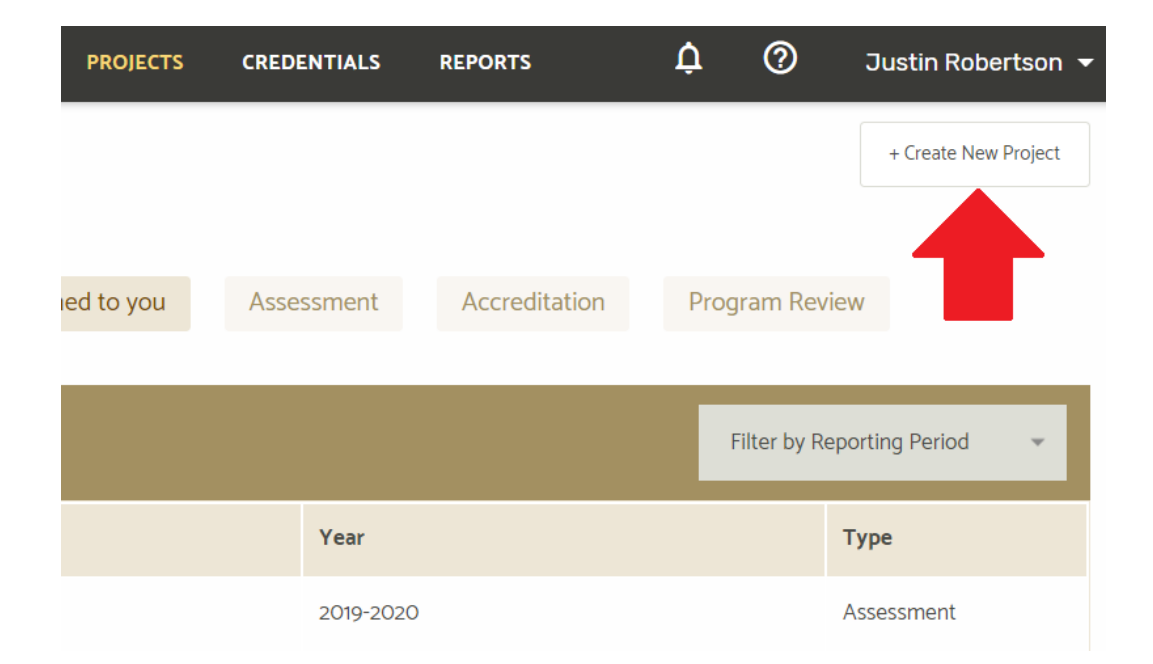

Page **4** of **14**

3. Select **A completely new Assessment Project** (*then continue to step 4*) OR

**Duplicate an existing Assessment Project** (only if you are improving an assessment from a previous term that was made in the correct template—search for and select an old project, *then skip to step 5*)

# What type of project is this?

Completely new Assessment Project

Duplicate an existing Assessment Project

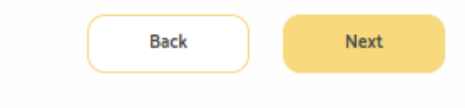

### 4. Select **Template: Assessment of Student Learning by Course Section.**

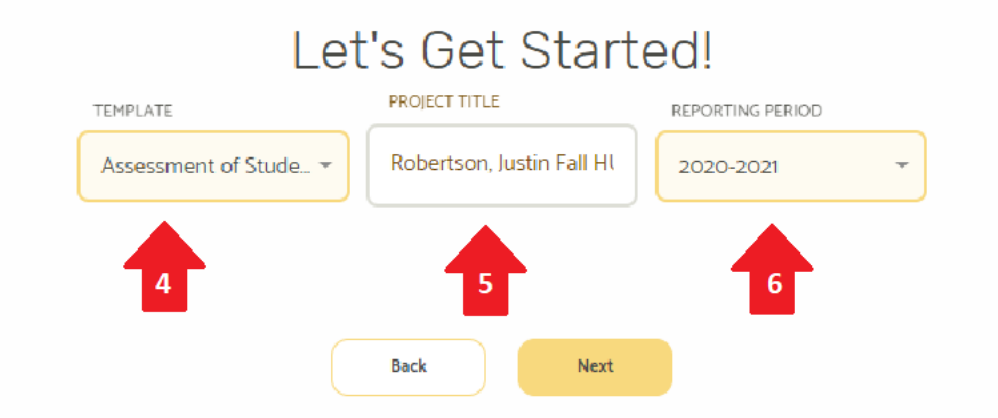

5. Enter Project Title: **Last Name, First Name Term<sup>2</sup> XXX-###-XX## Title of Course** (e.g. Robertson, Justin Fall ENG-221-VN01 Creative Writing).

**\*\*** *You MUST follow this naming protocol or the VP of Instruction will not be able to find your project. \*\**

6. Select **Reporting Period** (Choose the current academic year, e.g. for Fall 2020, Spring 2021, or Summer 2021, you would select 2020-2021 as the reporting period).

 $\overline{\phantom{a}}$ 

<sup>2</sup> Term options: Fall, Spring, or Summer

### Page **5** of **14**

7. Your project page will be created. When it loads, it will look similar to this:

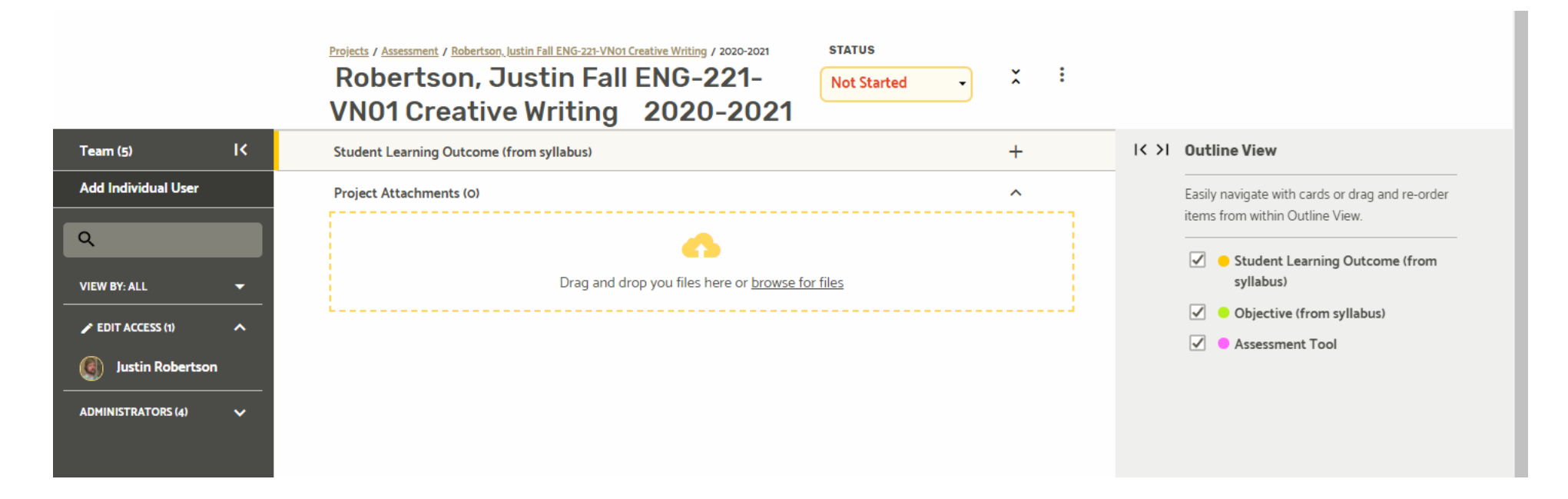

### 8. Click the **+ sign to the right of Student Learning Outcome (from syllabus)**

9. Click **Enter Text** and type (or copy and paste) one student learning outcome from your course syllabus.

10. If the Student Learning Outcome needs context or clarification for a reviewer, click the second **Enter Text** under DESCRIPTION to add a description.

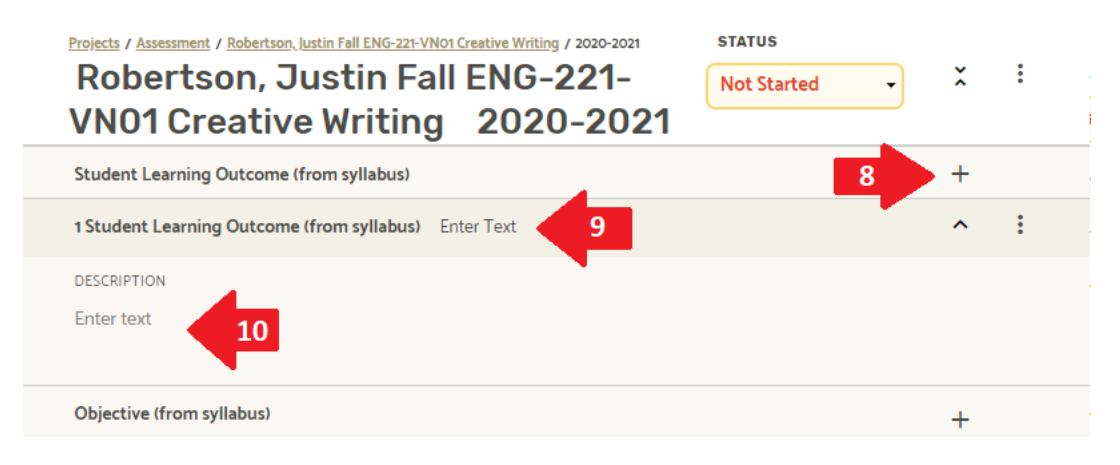

### Page **6** of **14**

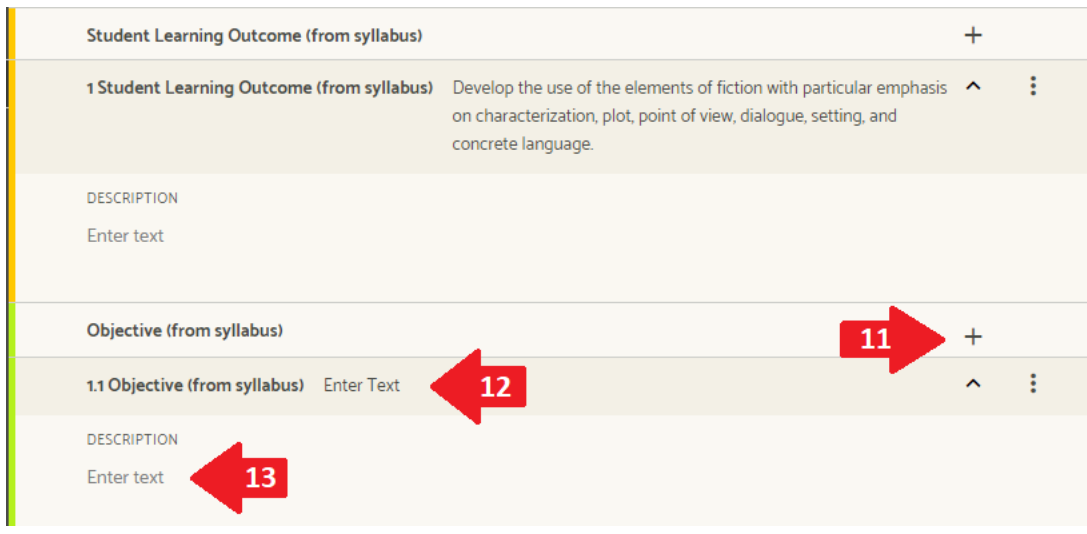

## 11. Click the **+ sign to the right of Objective (from syllabus). In the dropdown menu that expands, click Program Level.**

12. Click **Enter Text** and type or copy/paste one objective from syllabus that helps students meet student learning outcome you chose.

13. If the objective needs context or clarification for a reviewer, add description by clicking on the second **Enter Text** below DESCRIPTION.

14. Click the **+** to the right of **Supported Initiatives.**

15. Click **Select Supported Initiatives** to choose either **Standards**, **General Education**, **Institutional Priorities**, or **Strategic Initiatives** from the dropdown menu to begin finding and adding initiatives.

- a. Supported initiatives include the following:
	- i. **Standards:** Program outcomes, Department outcomes, Higher Learning Commission criteria for accreditation, and External accrediting bodies
	- ii. **General Education:** Personal Responsibility, Effective Communication, and Critical Thinking
	- iii. **Institutional Priorities** from the Vice President of Instruction
	- iv. **Strategic Initiatives:** Strategic Plans or Strategic Enrollment Plans
- b. Linking to these supported initiatives is necessary to allow
	- i. Institutional Effectiveness to pull reports for linked projects that measure individual initiatives,
	- ii. Program coordinators to link courses to program outcomes, and
	- iii. The College to assess its effectiveness through a variety of indirect and direct measures.

Page **7** of **14**

16. First, **Standards.** Use the search or the dropdown menu to find the appropriate department and/or program.

- a. Search by program, if applicable, and use the checkboxes to the left of the supplied initiatives to **Add** all that apply to this objective.
- b. Search by department in which this class belongs and use the checkboxes to the left of the supplied initiatives to **Add** all that apply to this objective.
	- i. Business Department
	- ii. Communications Department
	- iii. Health Sciences Department
	- iv. Humanities Department
	- v. Industrial Technology Department
	- vi. Math Department
	- vii. Science Department
	- viii. Social Sciences Department
- c. Find **HLC Criteria for Accreditation 2020 (with Sub-Components)** and use the checkboxes to the left of the supplied initiatives to **Add** all that apply to this objective or as directed in other instructions. **View Details** is available to the right to learn more about each HLC criterion.
- d. NOTE: Standards collections are listed alphabetically and include local, regional, national, and Higher Learning Commission (HLC) criteria.

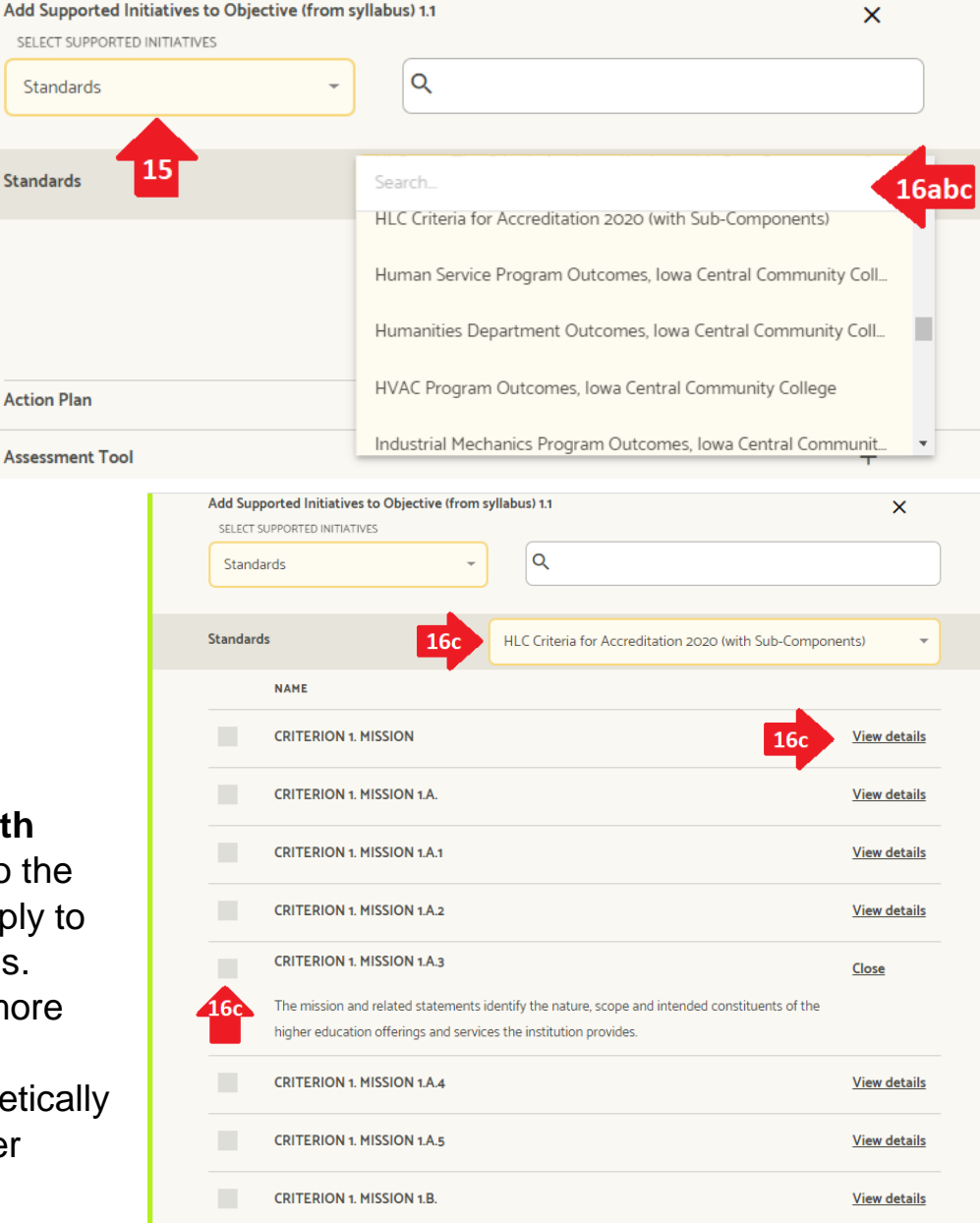

#### Page **8** of **14**

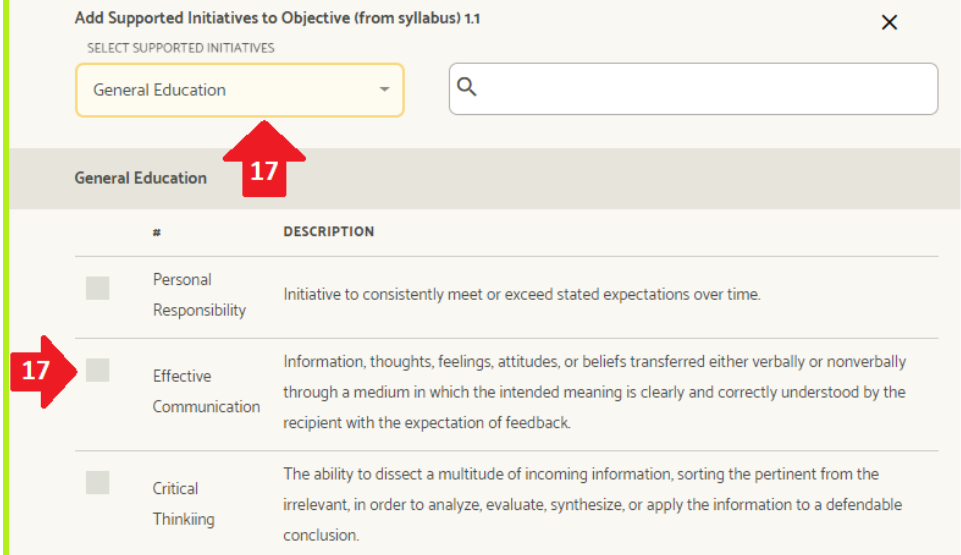

Add Supported Initiatives to Objective (from syllabus) 1.1  $\overline{\mathsf{x}}$ SELECT SUPPORTED INITIATIVES  $\alpha$ **Institutional Priorities Institutional Priorities** 18 **DESCRIPTION** Create or revise course/program/department assessment plans that use data for reflection and Deans<sub>1</sub> change Deans Increase learning activities that impact student computer/technology literacy. Develop student learning activities that build 21st Century Skills: global awareness; financial,economic, Deans business, and entrepreneurship literacy; civic literacy; and health literacy. Improve employability or transferability of students through activities and expectations that reinforce Deans professionalism and academic rigor Deans Increase service learning opportunities and work experiences in class sections, courses, or programs. Deans Integrate new techniques/technology/practices/research from industry that impacts student learning in the learning environment **COVID** Documentation of an assessment that was modified as a result of COVID-19 changes.

17. Next, choose **General Education** from the **Select Supported Initiatives** dropdown **.** Use the checkboxes to **Add** all that apply, recalling that at least one course you teach per semester needs to include the required initiative for the term (see page 2 in this packet for your current term 's required initiative ) .

18. Repeat t his process to review **Institutional Priorities** an d use the checkboxes to **Add** all that apply .

19. Repeat this process to review **Strategic Initiatives** . Choose current Strategic Plan, and **Add** initiative(s) as directed by supervisors, coordinators, or administration .

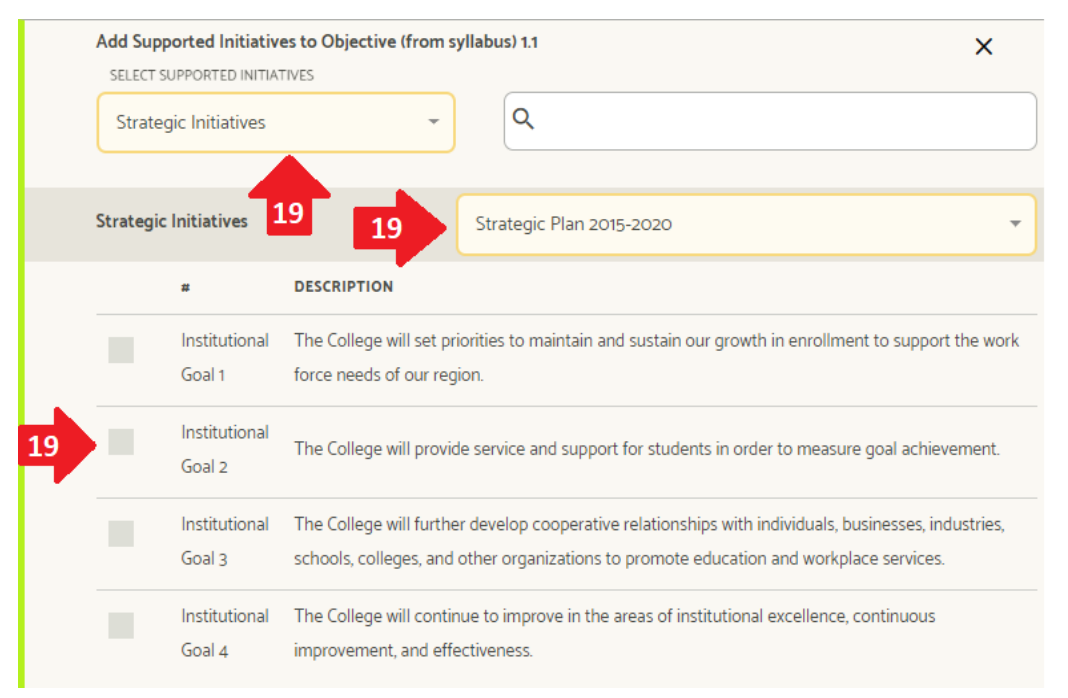

- 20. Review your added **Supported Initiatives.**
	- a. Use the caret  $(^\wedge)$  to expand or minimize this or other sections.
	- b. Continue to add supported initiatives as needed, discussed, or directed, by clicking **+** to right (see 17-19 above).
	- c. Delete any supported initiative by clicking and choosing **Remove**. This symbol is present throughout your plan and may be used to remove any/all items. WARNING: Removing a section will also remove anything entered within that section, so it's best to delete from the bottom up in your project to avoid deleting something accidentally.
- 21. Click the **+** to the right of **Action Plan.**
- 22. Enter a brief **Description** of your plan/tasks you must complete for assessment (i.e. changes to assessment requirements, materials, how you prepare students, etc.).
	- a. Ignore **Budget Source** and **Amount** unless directed otherwise.
	- b. Set **Due Date** for email reminders.
	- c. Select **Status** (Planned, Complete, or In Progress).

**Action Plan** 

**ACTION ITEMS (O)** 

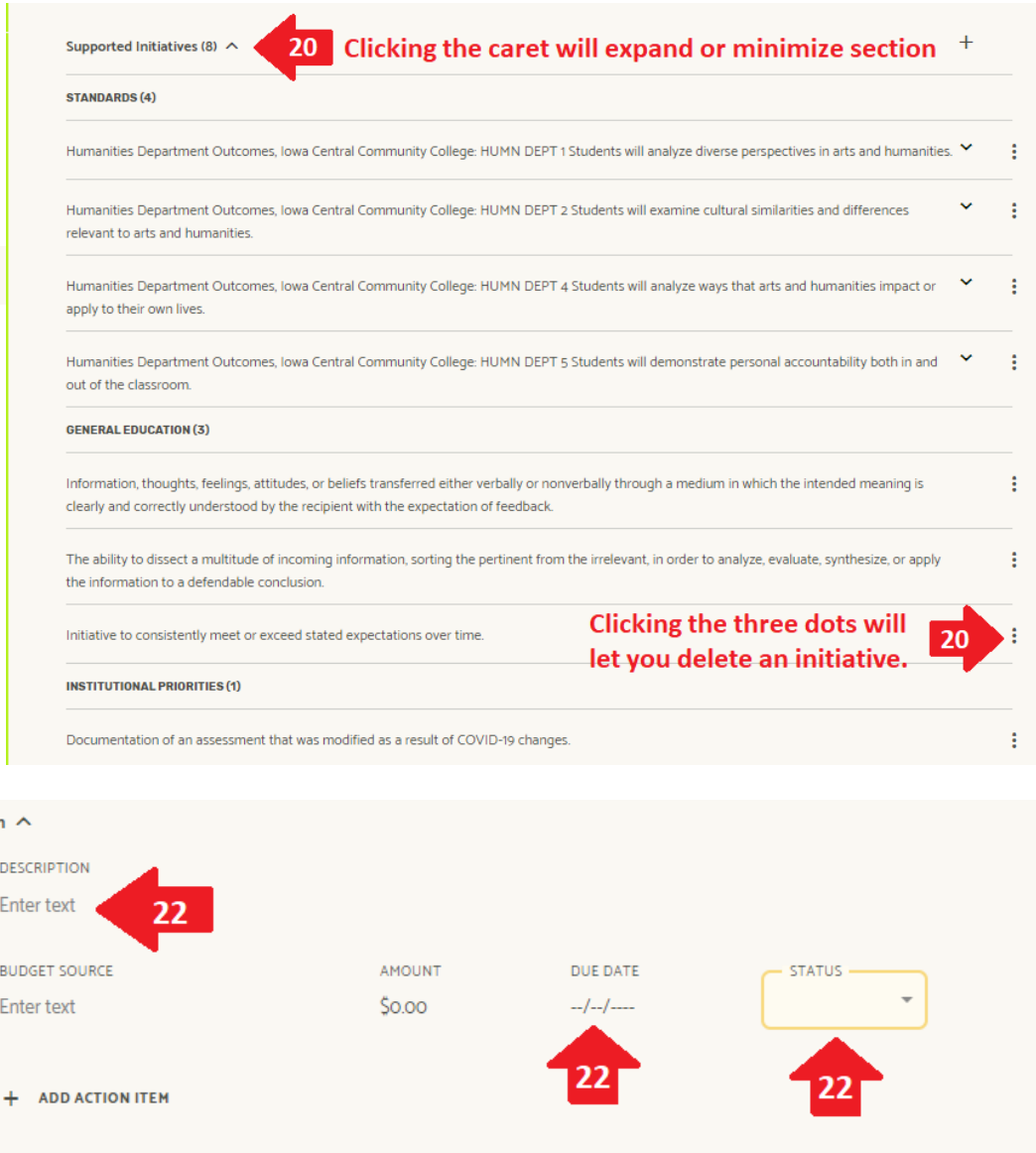

**CREATED** 

**DUE** 

**STATUS** 

Page **10** of **14**

- 23. Enter YOUR action plan item(s) for the assessment.
	- a. Click **+Add Action Item** to add action plan items if more are needed
	- b. What will YOU do to better assess this objective for this Student Learning Outcome?
	- c. Be thorough for a reviewer.
	- d. Provide context that may be important.
	- e. This action plan may be individual, program, or department driven.
	- f. Enter specific Action Item(s), due date, and status, which will trigger reminders to complete the Action Item(s).
		- i. Specific
		- ii. Measurable
		- iii. Think about evidence to include that documents & measures both instructor actions and student learning.

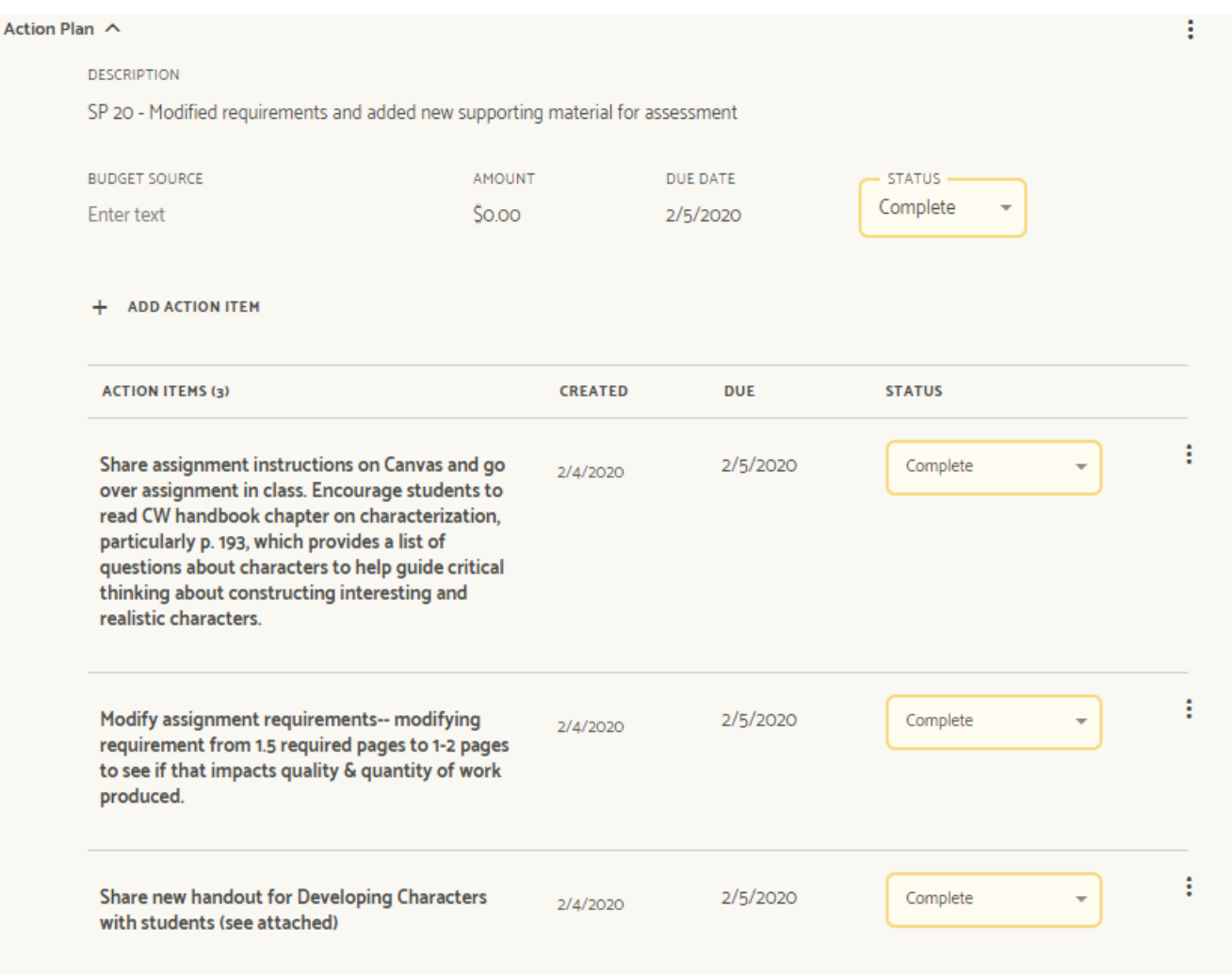

### Page **11** of **14**

- 24. Click **+** to the right of **Assessment Tool.**
- 25. Click **Source of Evidence** and select from drop-down menu.
	- a. This list includes many types of assessments that happen inside and outside the classroom.
	- b. Choose the one that best describes your tool. Some of these are specific names from other institutions.
	- c. Departments and Programs may have a pre-determined, narrowed list of assessment tools for their initiatives.
	- d. If the assessment tool you have is not in the list, 1) discuss the tool with a colleague to see if another name is equivalent or 2) submit ticket to see if Weave can add it to list.

# $^{\circ}$

### 26. Enter **Description.**

- a. Specific, thorough for a reviewer.
- b. Include copy/paste of the assessment tool if available.
	- i. Be aware formatting may be lost when pasting in the assessment tool.
	- ii. Even if the assessment tool is pasted here, attach the file as well in step 27.
- c. Departments and Programs may have common descriptions for their initiatives.

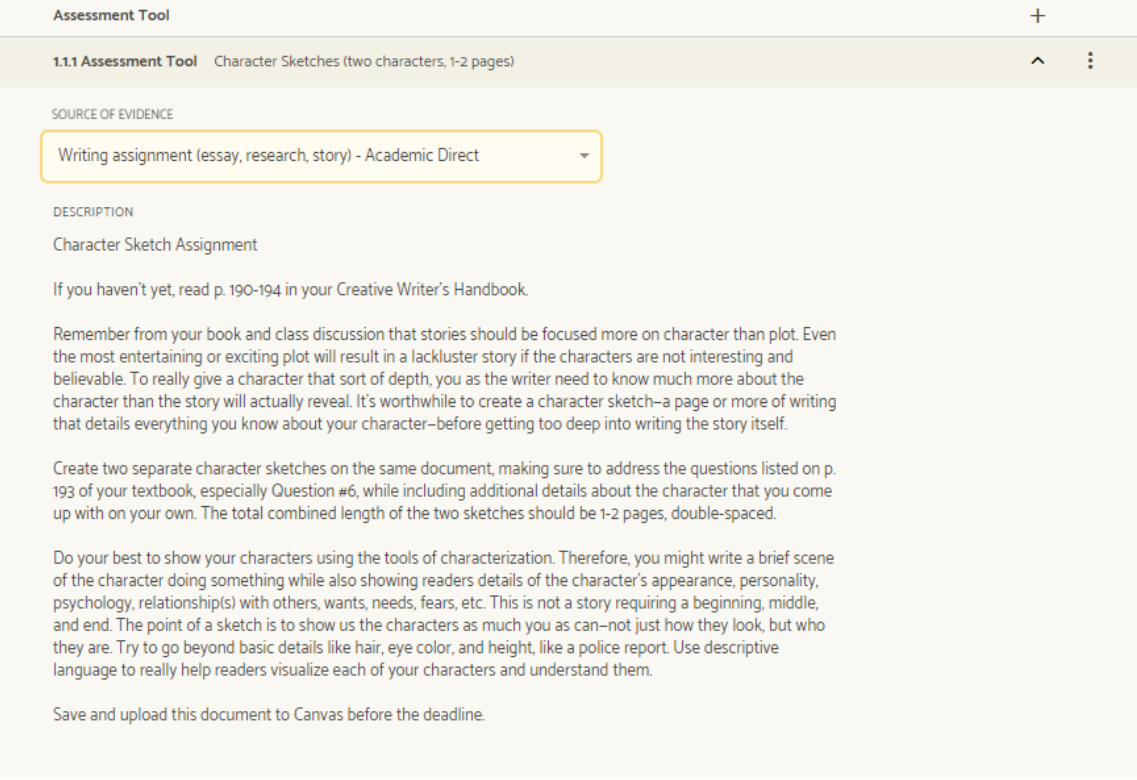

### Page **12** of **14**

- 27. Click **v** to the right of **Project Attachments** to expand the section. Drag/drop files or browse/upload files.
	- a. .pdf file types are strongly recommended.
	- b. Other file types may or may not be browser friendly.
	- c. If uploading student examples, graded rubrics, etc., please remove the student's name.
	- d. These evidence files will be embedded in any reports that are created for individuals, programs, departments, college, or other initiatives.

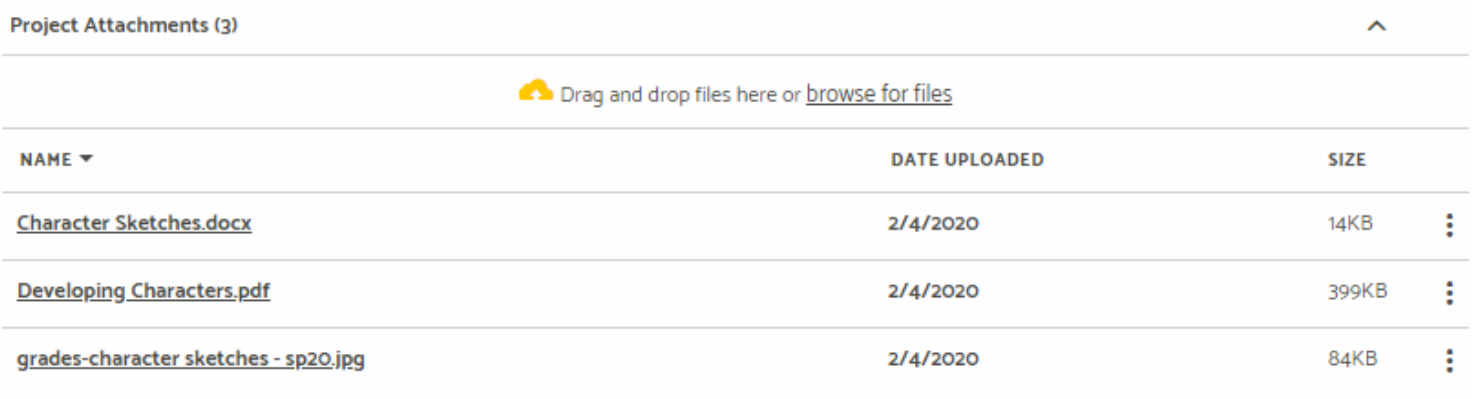

# **Do not move to #28 until the assessment of student learning is completed**

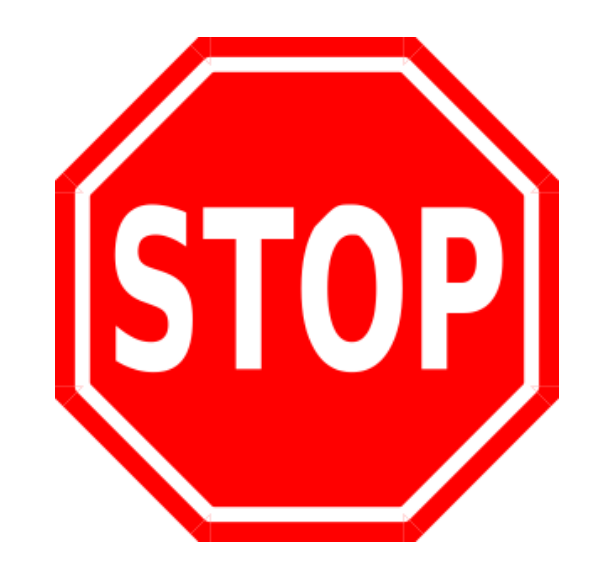

#### Page **13** of **14**

### 28. In the **Assessment Tool** section, below your description of your tool, click the **+** to the right of **Instructor Analysis.**

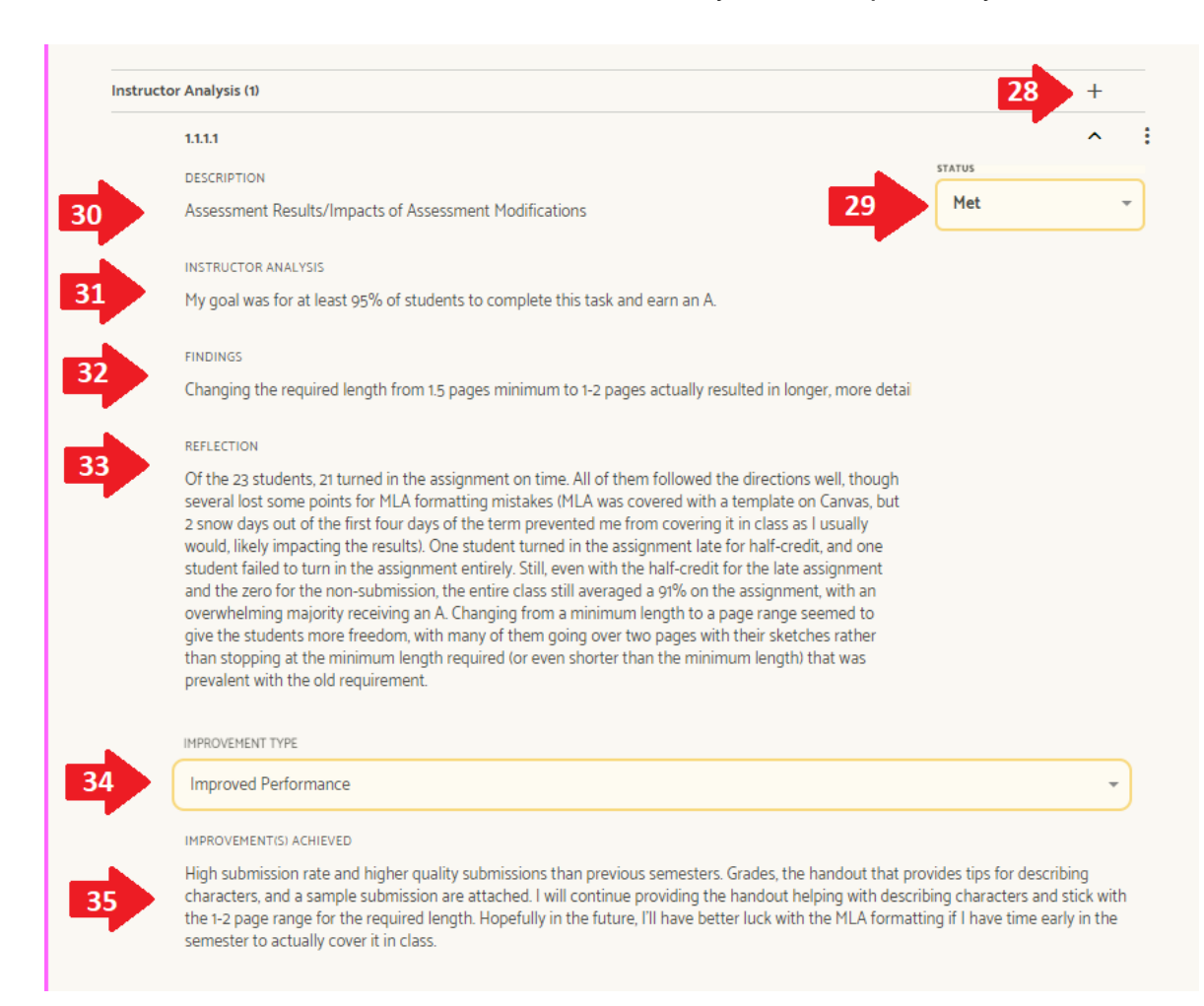

### 33. Under **Reflection**

- a. Enter YOUR reflection on the findings.
- b. Identify implications for the objective and outcome.
- c. Include recommendations for next steps in meeting the expectations of this assessment of student learning.
- d. This reflection may lead to individual, program, department, or other initiatives.

29. Under **Status**, click **Not Set** to select the status of this assessment.

30. Under **Description**, briefly title/describe the analysis that will follow.

### 31. Under **Instructor Analysis**:

a. Describe your analysis of the assessment of student learning.

b. Establish # or % that would indicate success in meeting the expectations of this assessment of student learning.

c. Include context because these numbers are relative to individual, program, department, or other initiative.

### 32. Under **Findings**

a. Enter data/results collected to compare to established target you set to measure the assessment.

b. Include context if data may be relative to individual, program, department, or other initiatives.

### Page **14** of **14**

34. Under **Improvement Type**, click **None Set** and from the drop-down menu, select the most closely related subcategory under one of these headings.

- a. Academic Program Improvement
- b. Academic Process Modifications
- c. Assessment
- d. Assessment Process Modifications
- e. Curricular Change
- f. Curricular Modifications
- g. Data Collection, Coding, or Analysis
- h. Library Collection Development
- i. Other
- 35. Under **Improvements Achieved:**
	- a. Describe the improvement displayed in this assessment from a previous attempt AND/OR describe the improvement(s) YOU plan to make to this assessment for the next attempt.
	- b. Be specific and thorough for a reviewer.
	- c. Include context because this improvement is relative to individual, program, department, or other initiative.

36. When this project content is complete, go to the top of the page and change the status of the project to **Complete (**unless directed otherwise for a specific project).

*Thank you for submitting your assessment of student learning project! Always check for the most updated instructions on our Planning and Assessment webpage:* 

*<http://www.iowacentral.edu/ie/planning.asp>*

**--The Assessment Team**

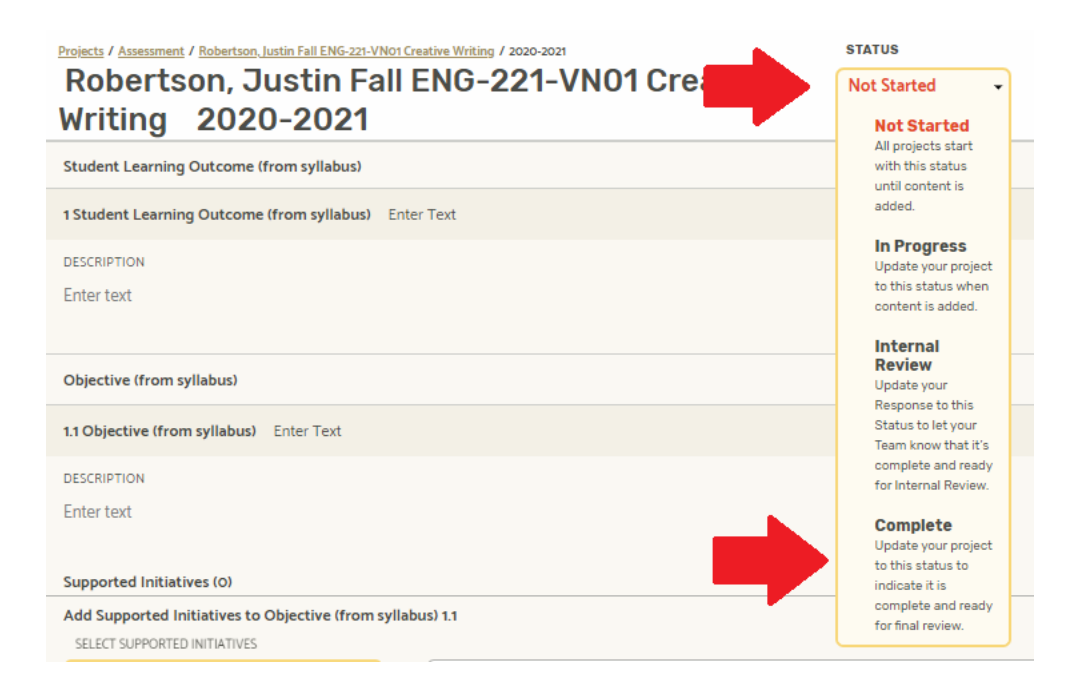